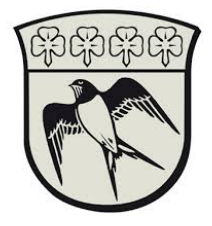

## Forbind til Gladsaxe Kommunes netværk.

Forudsætningen for at kunne forbinde til Gladsaxe Kommunes interne netværk kræver en Citrix Reciever samt et personligt NemID eller en på forhånd konfigureret SoloID app

Fælles for dem begge er at de skal benyttes til at godkende dig overfor Gladsaxe kommune og give dig adgang til Gladsaxe Kommunens PAM system.

Denne guide vil trinvis tage dig igennem installation af Citrix samt hvorledes du benytter NemID eller SoloID til at få adgang til interne servere gennem PAM systemet og en kort gennemgang af PAM

- 1. Installer Citrix Receiver fra https://www.citrix.com/receiver.html
- 2. Gå til https://gladsaxe.cloud.com
- 3. Vælg Active Directory og log ind med din Gladsaxe konto.

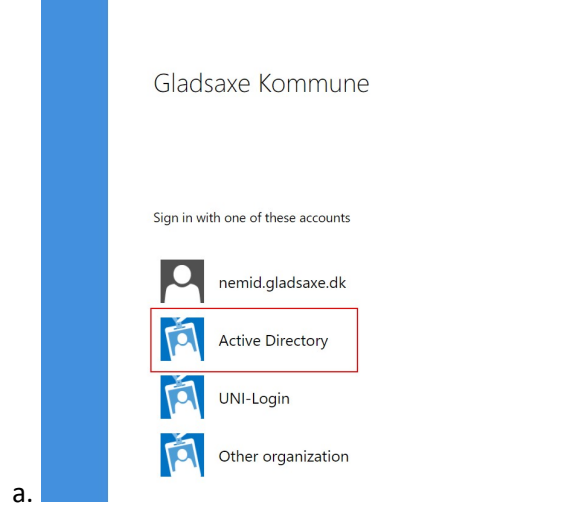

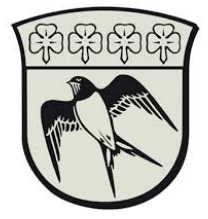

4. Autentificer nu med enten SoloID eller NemID. Hvis ikke SoloID er installeret følg da vejledning "Opsætning af SoloID". Eller brug NemID ved at vælge "Vælg et andet loginmiddel"

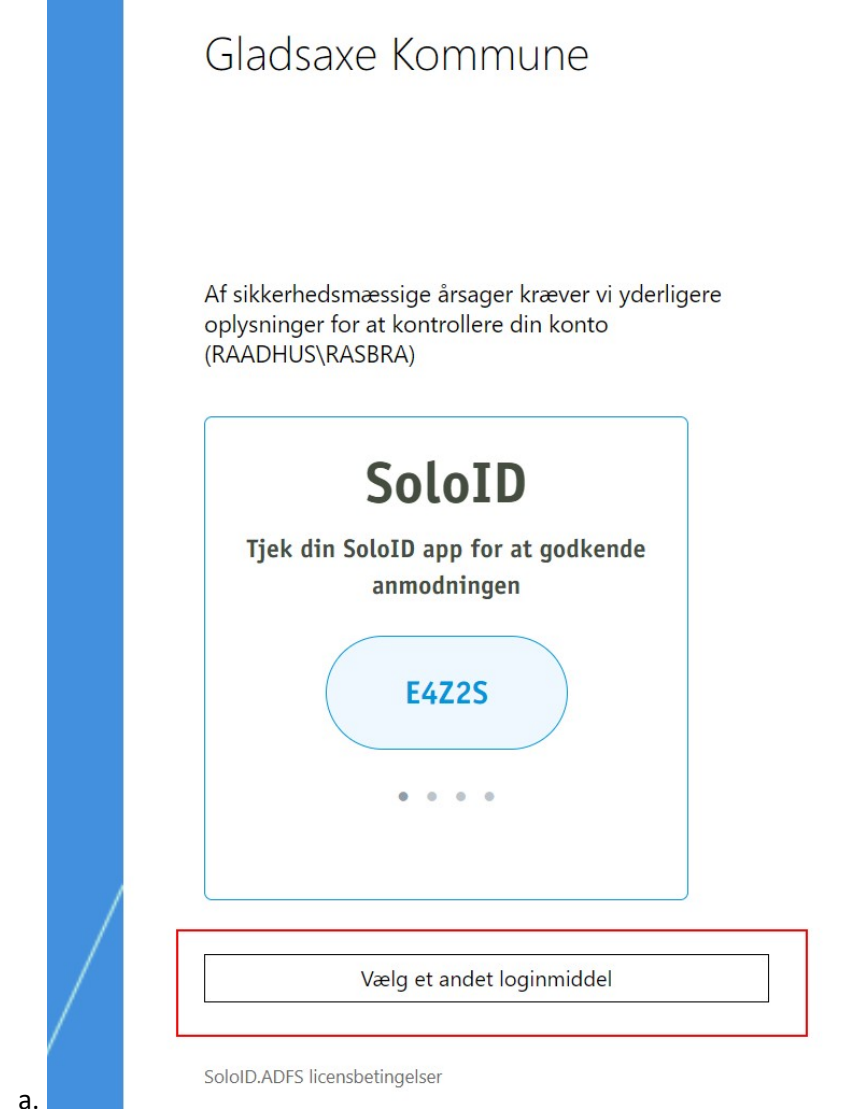

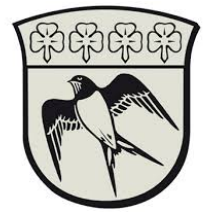

5. Tryk på "Detect Workspace"

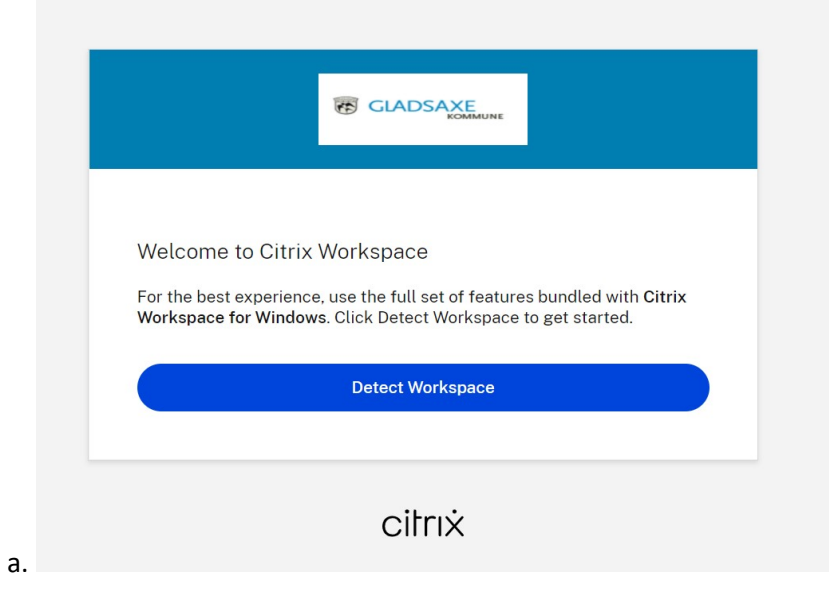

6. Tryk på PAM under apps og log ind med din Gladsaxe konto

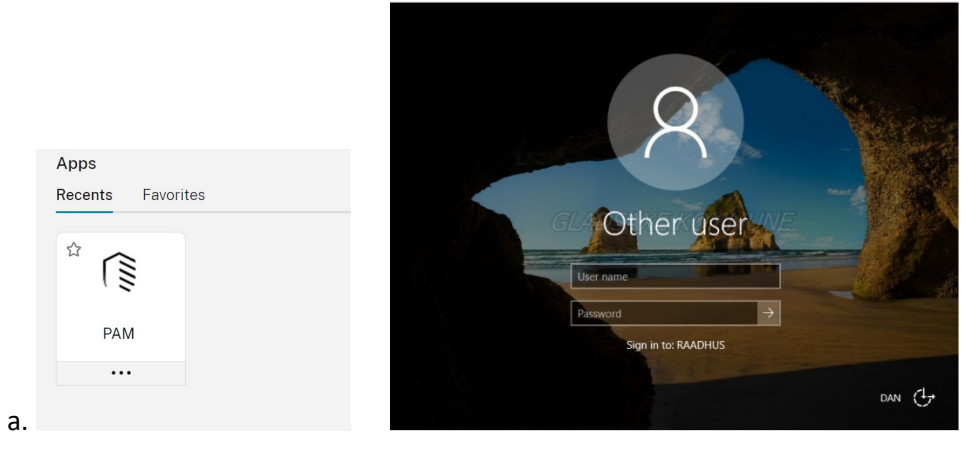

7. Brug nu SoloID app eller NemID app/papkort til 2factor godkendelse

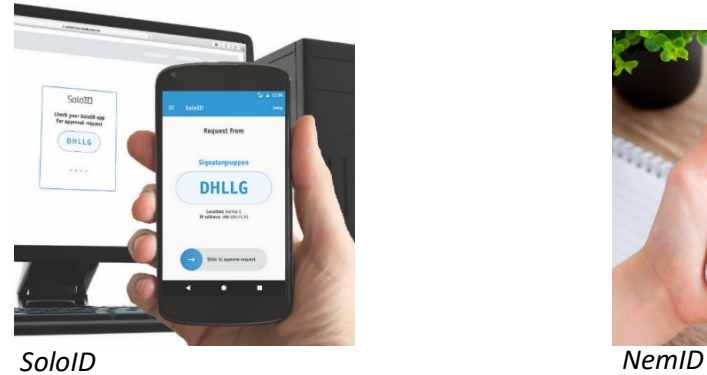

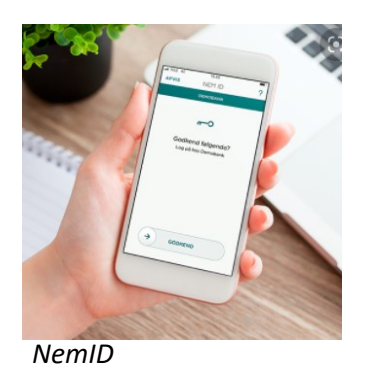

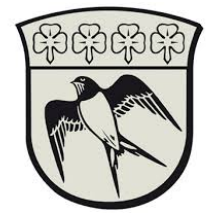

- 8. Nu starter en Chrome browser hvor du kan tilgå de ressourcer du skal bruge.
- 9. I venstre kolonne vælg mappen med dit leverandørnavn og tryk på den ønskede ressource.

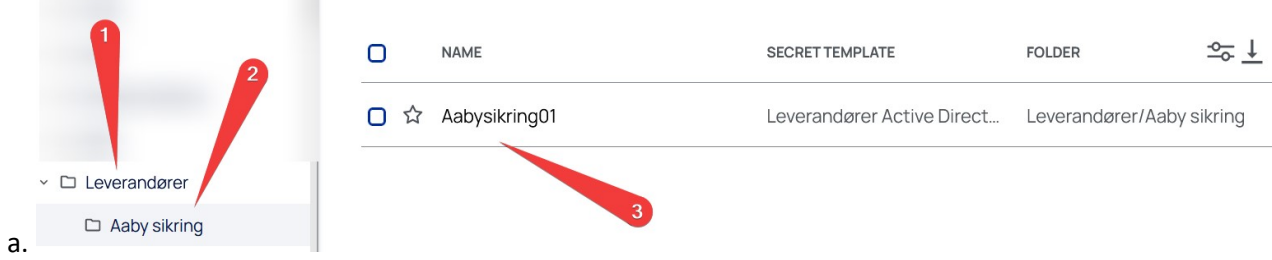

10. 1. Her har du mulighed for at se dit password, 2. Her har du mulighed for at kopierer dit password. 3. Her kan du starte en Remote Desktop eller øvrige ressourcer.

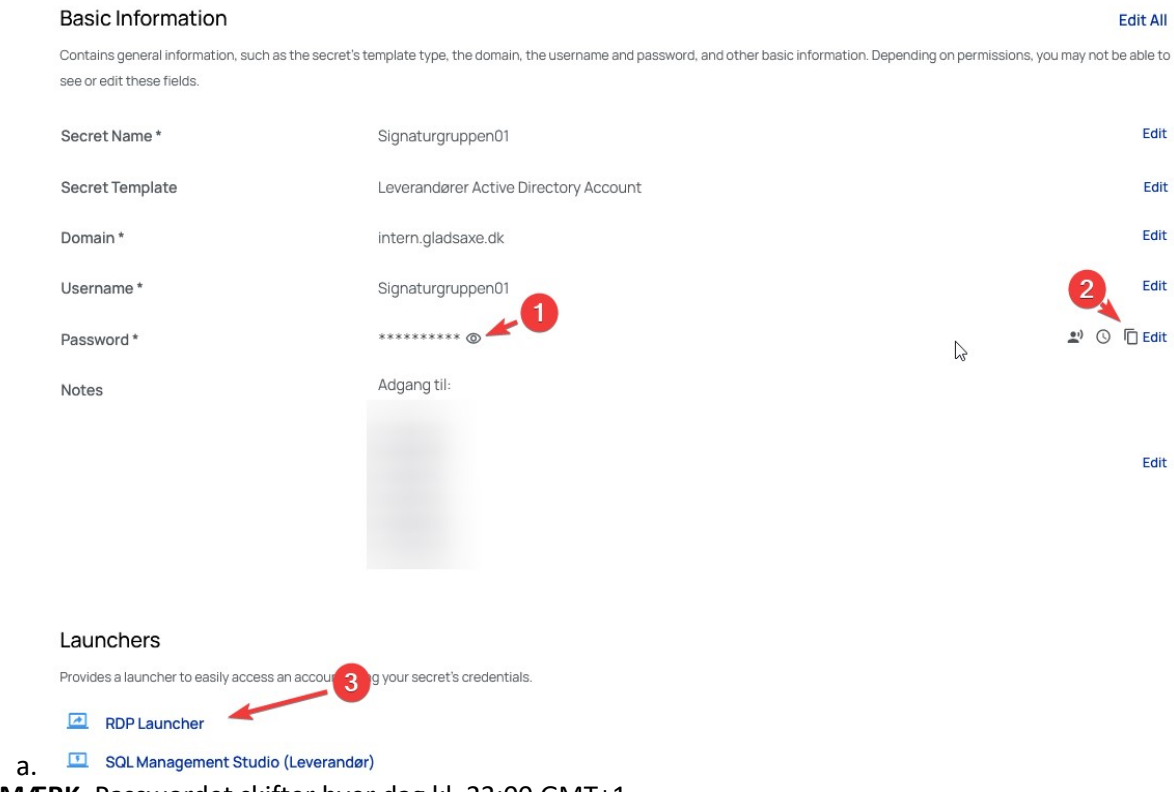

11. BEMÆRK. Passwordet skifter hver dag kl. 23:00 GMT+1

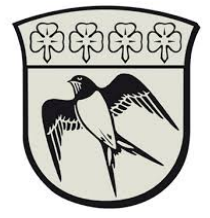

## Sådan tilgår du en server med fjernskrivebord

1. Vælg "RDP Launcher" og indtast servernavn eller Ip-adresse

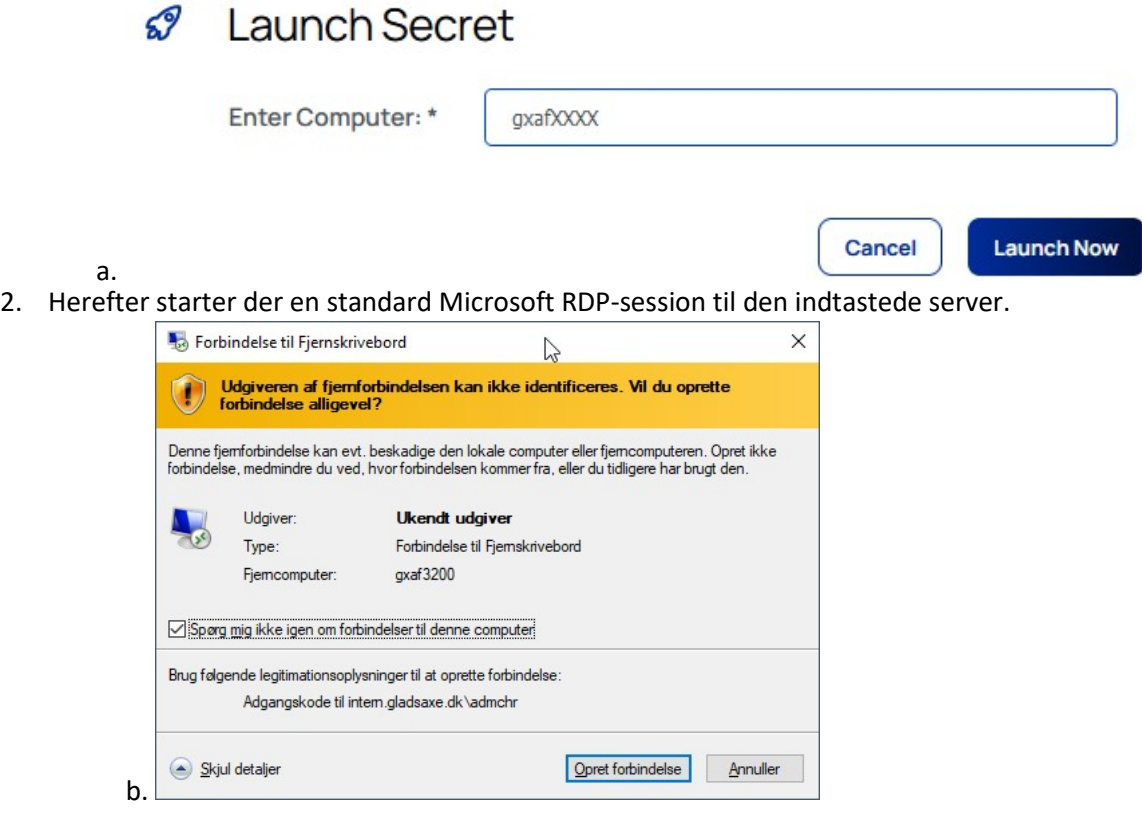

3. Afslut RDP sessionen ved at logge ud af serveren